オンライン資格確認の利用申請と、電子証明書発行手順マニュアル

1:オンライン資格確認の利用申請

 $1 - 1$ 

医療機関等向け総合ポータルサイトにアクセス (新サイト:2024/3/25 にリニューアル済み) 【[https://iryohokenjyoho.service-now.com/csm](https://iryohokenjyoho.service-now.com/csm】)】

登録したメールアドレスとパスワードを入力し、ログインします。

新サイトへ初めてログインする際には、パスワードの再設定が必要となります。

(いままで使用していたパスワードが基準に合えばそのまま使用することもできるが、パスワー ド基準が変わったため、再設定は必ず必要)

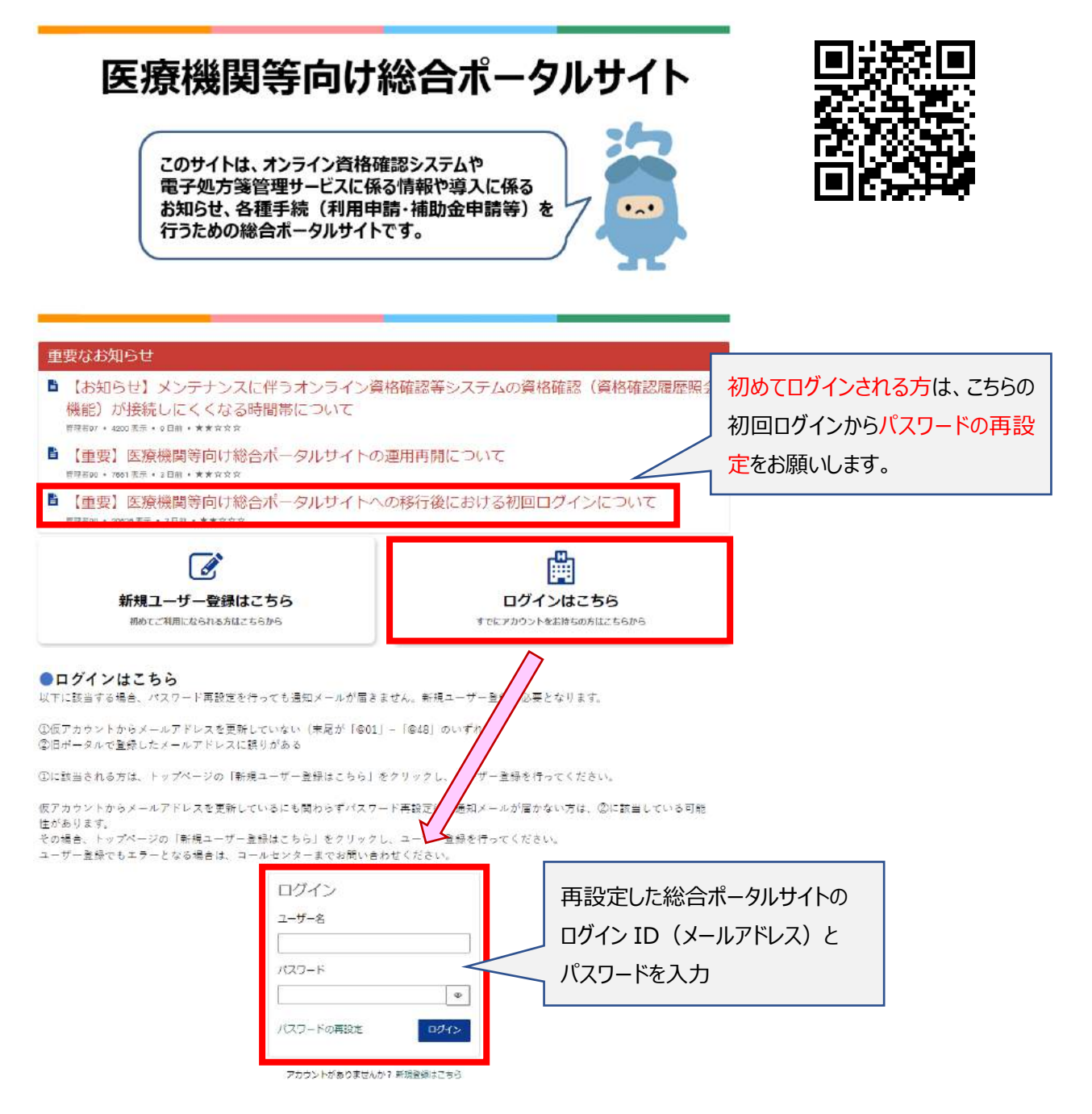

「オンライン資格確認 オンライン請求」をクリックして、

オンライン資格確認システムのメニューから、「オンライン資格確認・オンライン請求」を選択する

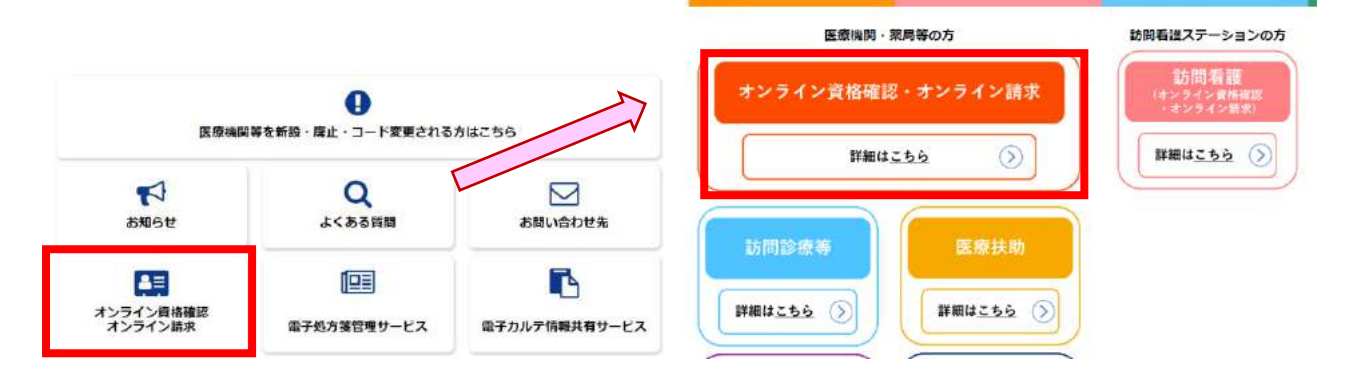

1-3

メニュー内の「オンライン資格確認・オンライン請求の各種申請について」をクリックして、 「オンライン資格確認の申請はこちら」を選択し、次に進む

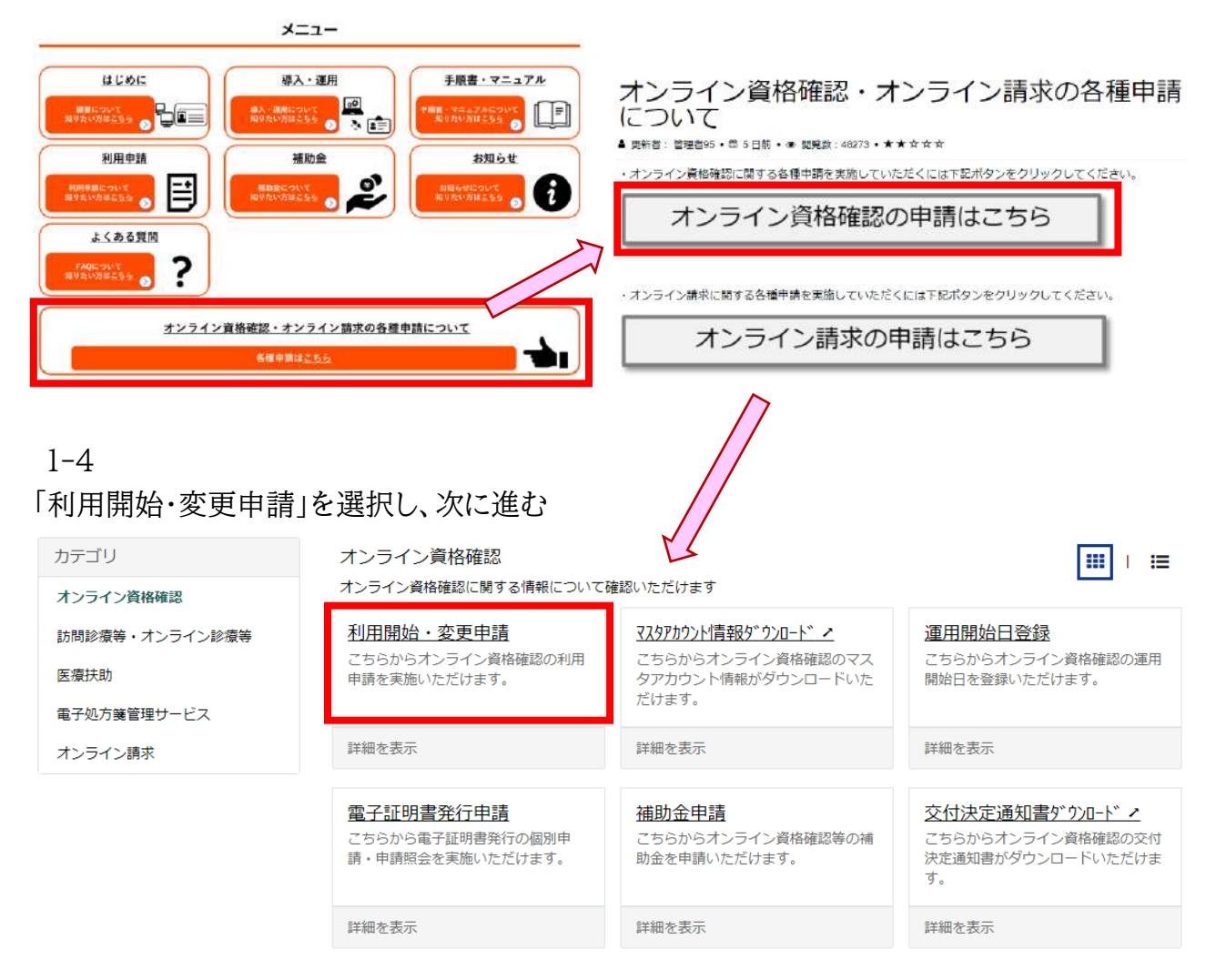

オンライン資格確認の利用開始・変更申請 の概要が表示されます。 内容をご一読いただき、サイト下部から利用申請手続きを進めてください。

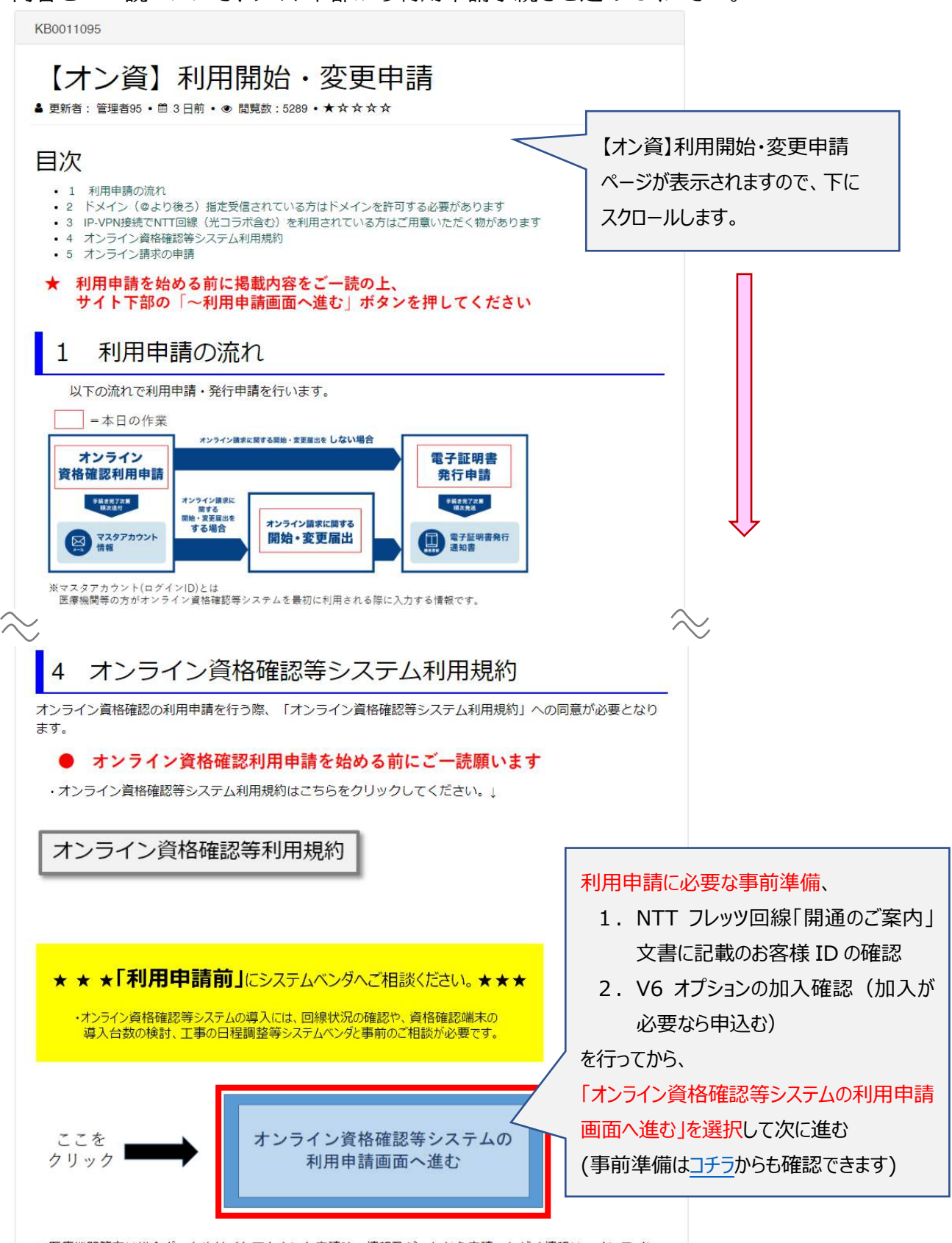

※医療機関等向け総合ポータルサイトアカウント申請時の情報及びこれから申請いただく情報は、オンライン 資格確認利用申請、オンライン請求利用申請、電子証明書発行申請の業務にのみ使用します。

オンライン資格確認の利用開始・変更申請フォームが表示されますので、必須項目を全て入力 してください。

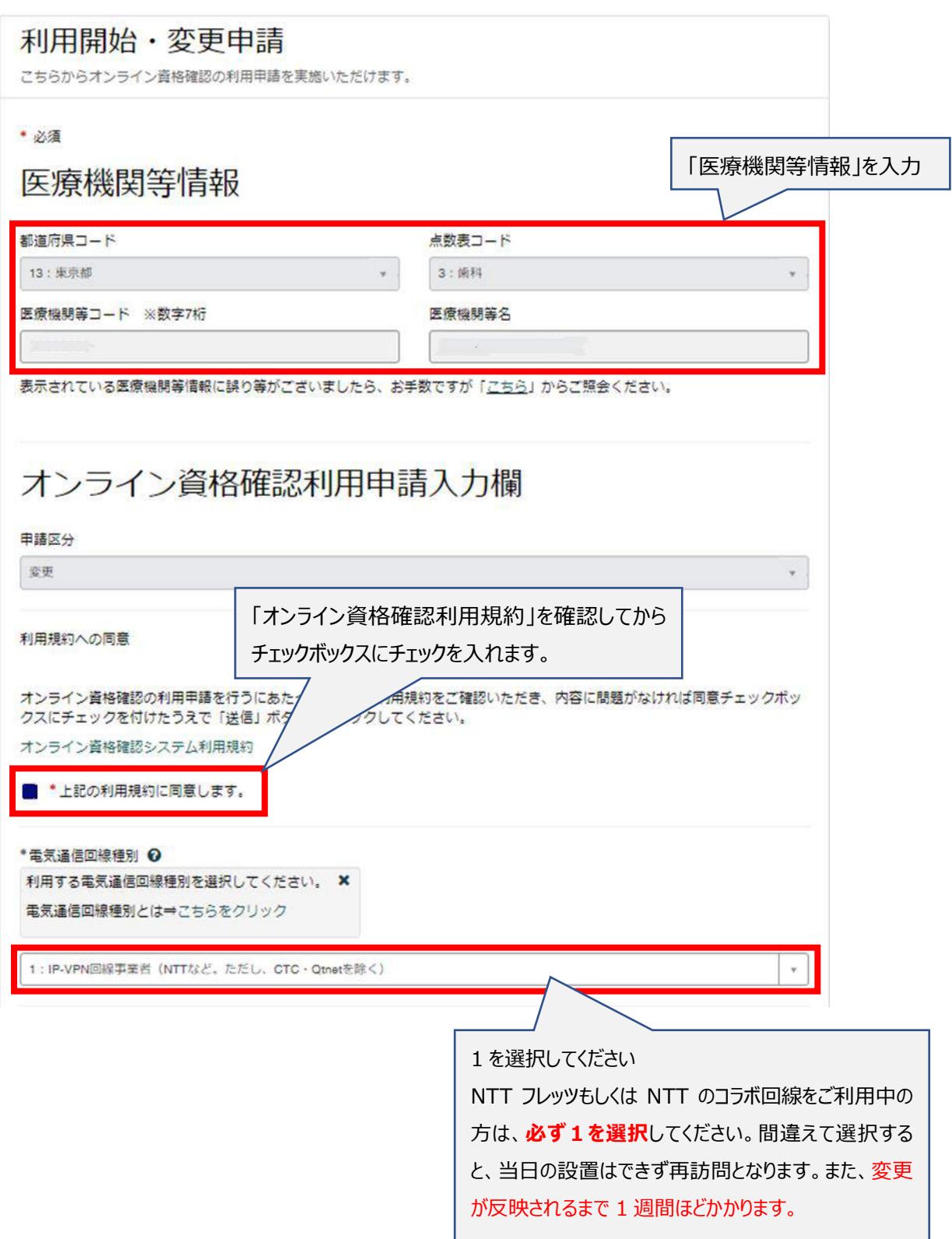

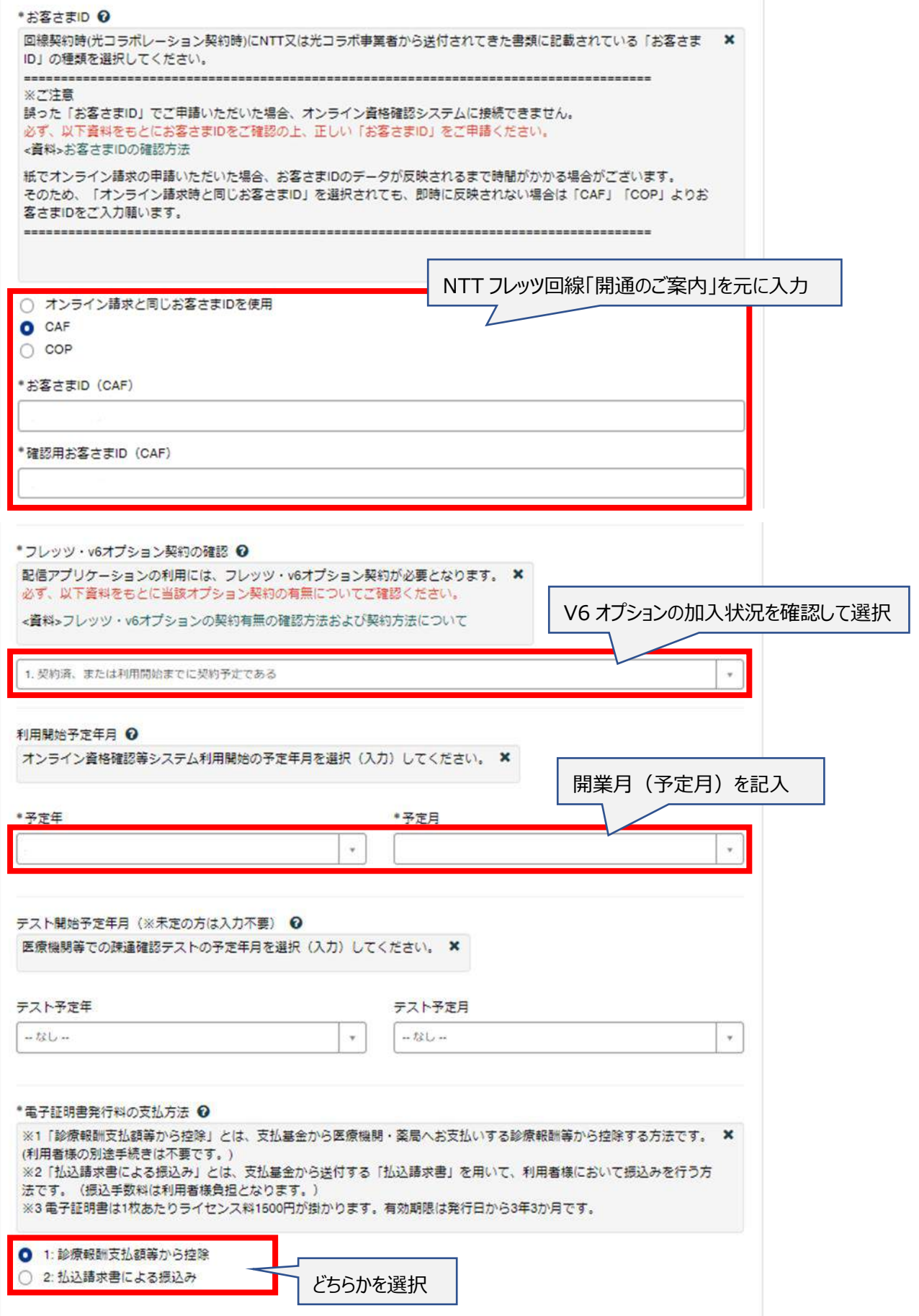

入力内容を確認し、利用規約に同意したら「送信」をクリックします

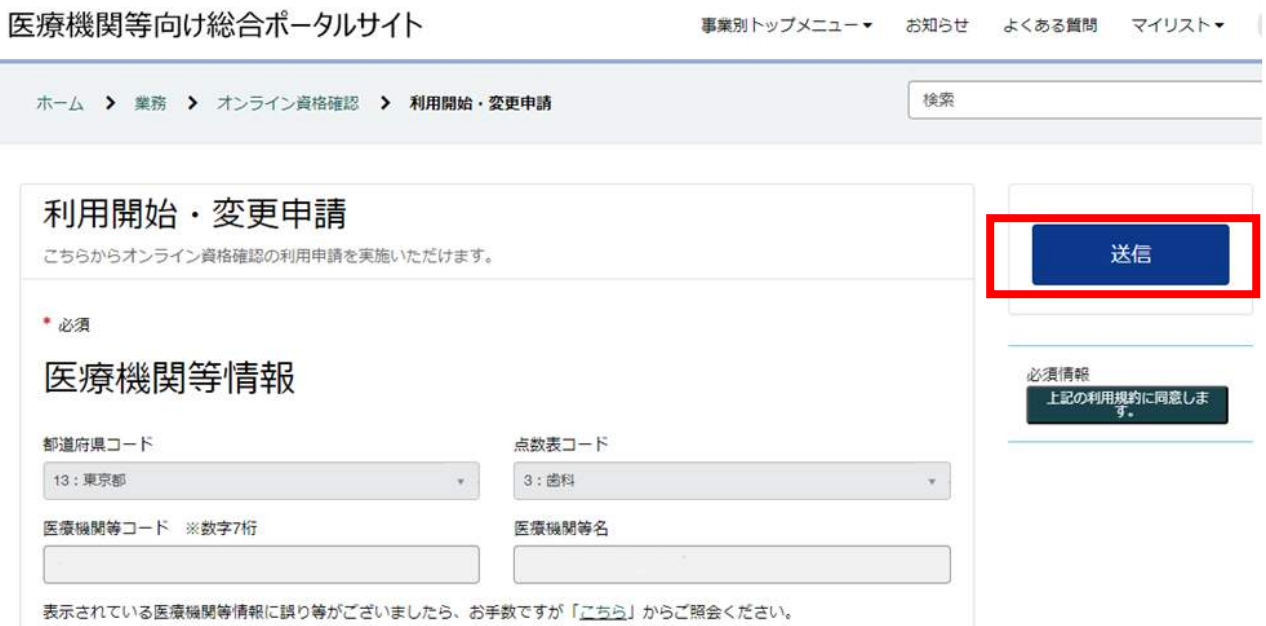

## 以上で、オンライン資格確認の利用申請が終了です

### 2:電子証明書の発行申請

#### 2-1

上記 1-4 まで戻り、「電子証明書発行申請」を選択し、次に進む

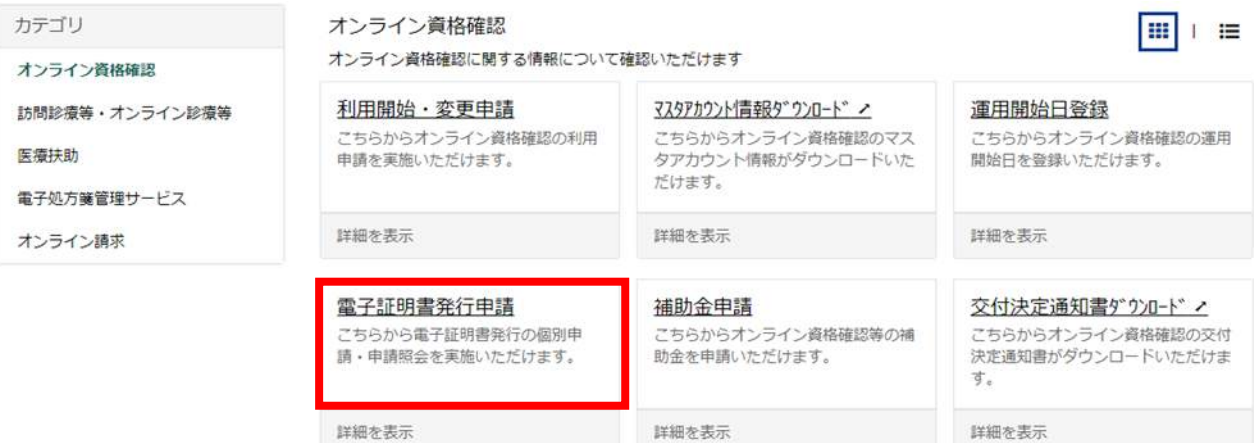

電子証明書の解説ページが表示されます。

内容をご一読いただき、サイト下部から電子証明書の発行申請を進めてください。 (電子証明書を利用するためには、オンライン資格確認の利用申請が必要です)

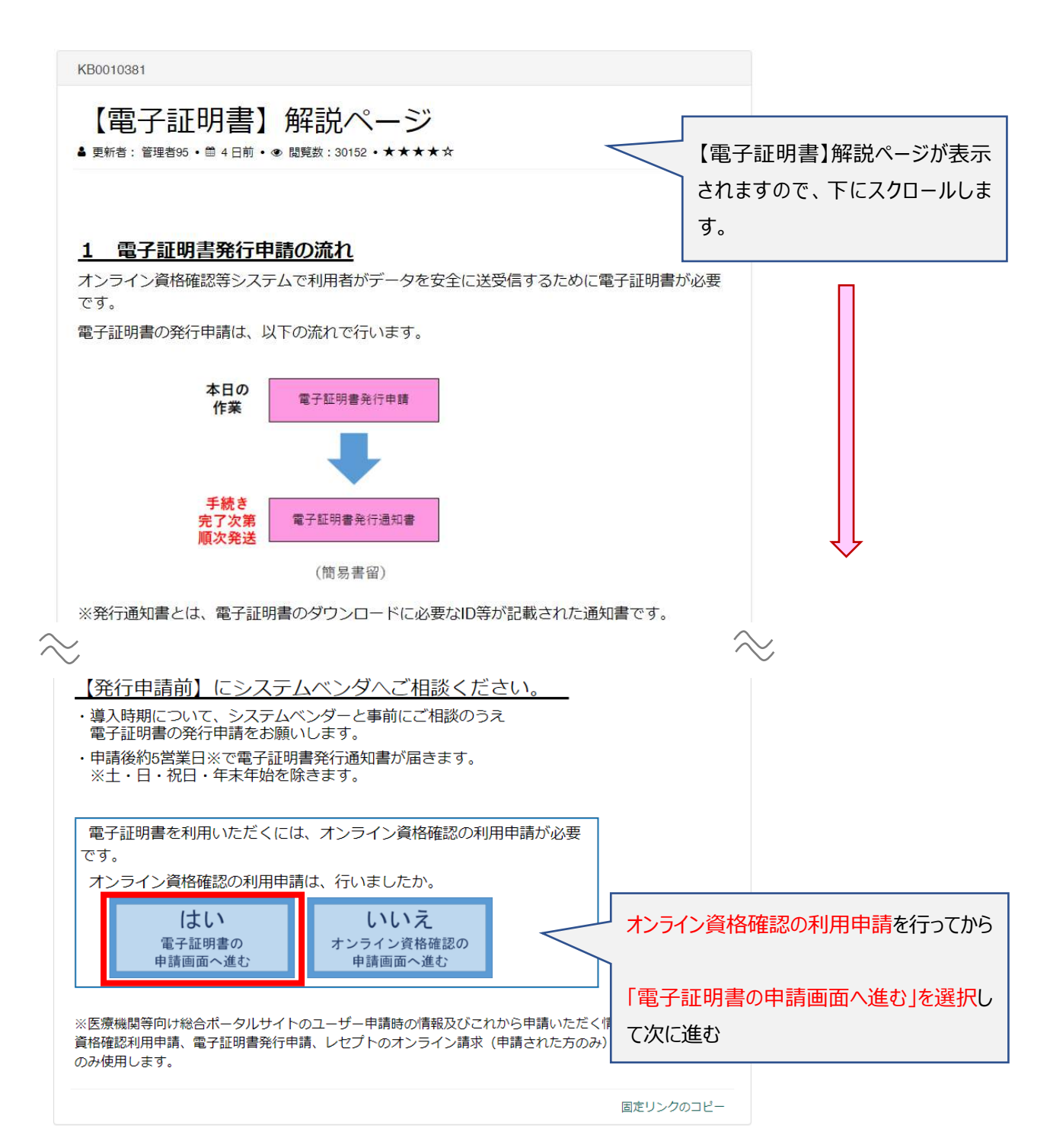

## 2-3 電子証明書の発行料(1,500 円)に同意して、次に進む

ホーム > 電子証明書発行申請業務ページ • 電子証明書発行申請 電子証明書発行申請画面へ遷移します。 なお、電子証明書発行申請は1枚当たり発行料が1,500円がかかります。 上記同意の上、申請を行ってください。 同意する 同意しない • 電子証明書申請状況照会 電子証明書申請状況照会画面へ遷移します。 照会する

前ページに戻る

 $2 - 4$ 

証明書発行申請情報の入力

分類/都道府県コード/点数表/医療機関コード/医療機関名称/電話番号/メールアドレスは自 動で入るので間違いないか確認

- ① 担当部署/担当者名を入力する
- ② 端末名称等に「オンライン資格確認パソコン」と入力する

すべてを入力後、「次へ」をクリックする

※医療機関コードが変更されている(または予定がある)場合は、別ページから変更のお手 続きが必要です。

#### 詳しくはオンライン資格確認等コールセンターへお問合せください。(0800-0804583)

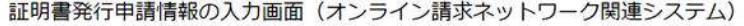

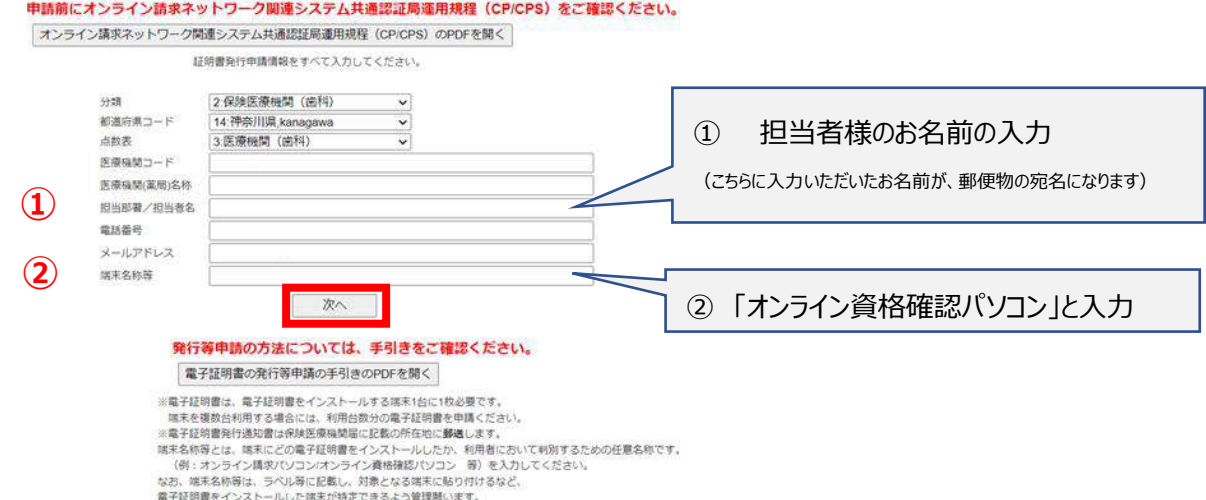

電子証明書の発行の画面が出るので「 OK 」をクリックする

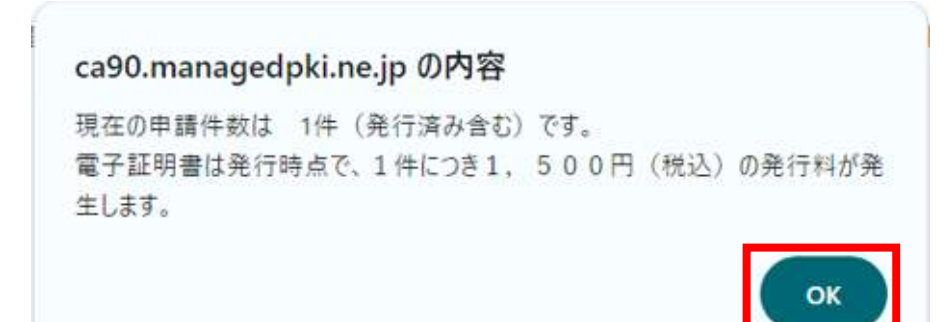

 $2 - 6$ 

入力内容を確認し、「 申請 」 する

証明書発行申請情報の確認画面(オンライン請求ネットワーク関連システム)

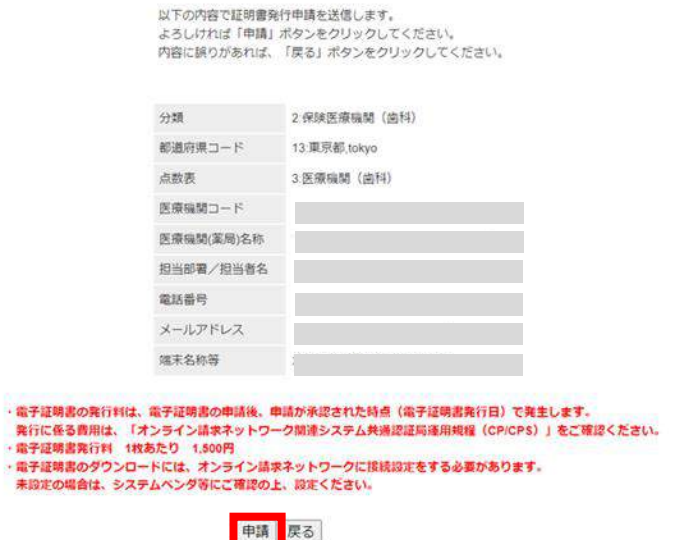

2-7

発行申請成功の画面が出たら申請終了になるのでブラウザを閉じ、終了です 申請後、入力したメールに申請完了のメールが届きます。

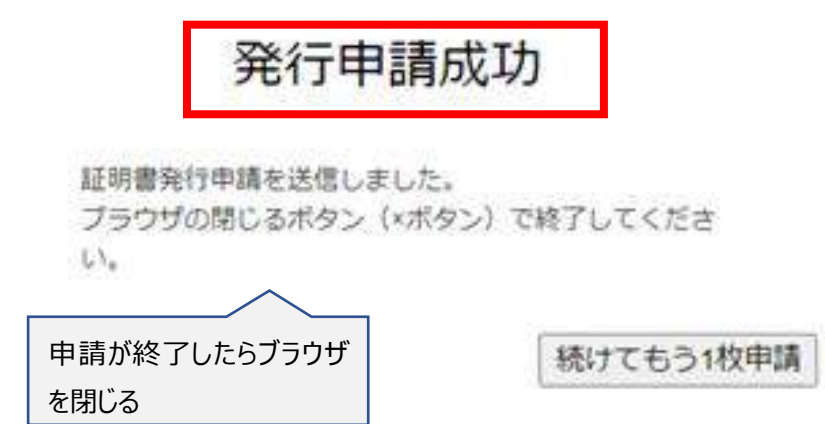

#### 2-5

約1週間後に、社会保険支払基金から書留で「電子証明書発行通知書」が届きますので、 設置日まで大切に保管をお願いいたします。 書類紛失の場合は、再発行が必要です。

↓電子証明書発行通知書中身のサンプルです。

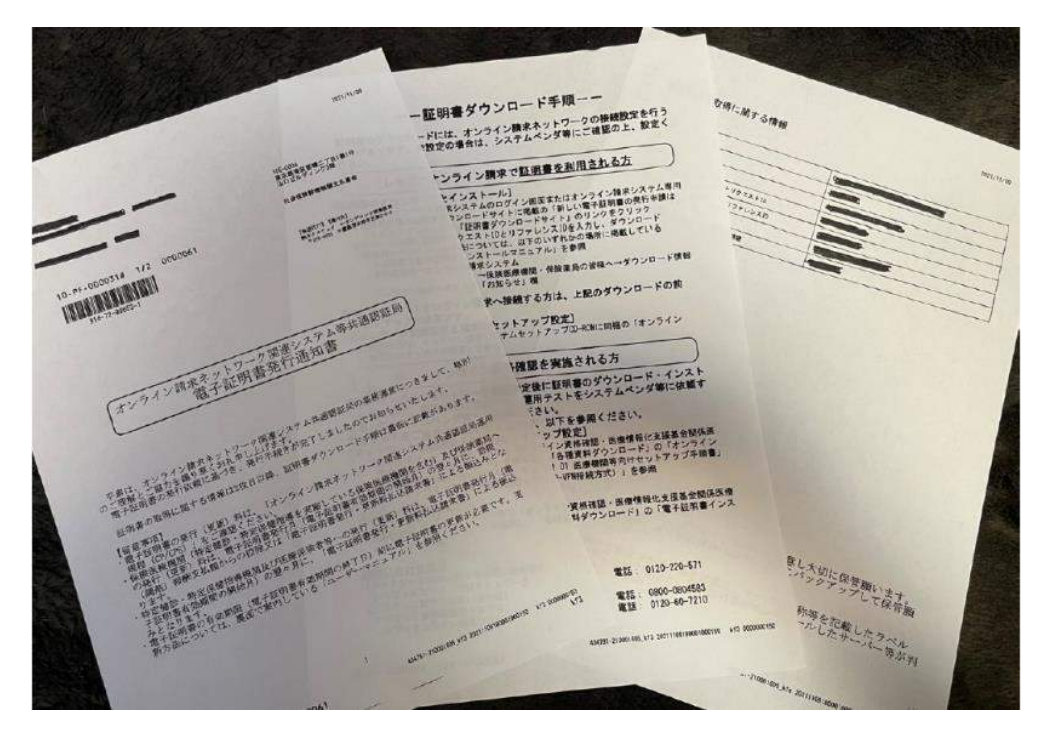

#### 3:オンライン請求の利用申請

 $3 - 1$ 

上記 1-3 まで戻り、メニュー内の「オンライン資格確認・オンライン請求の各種申請について」を クリックして、「オンライン請求の申請はこちら」を選択し、次に進む

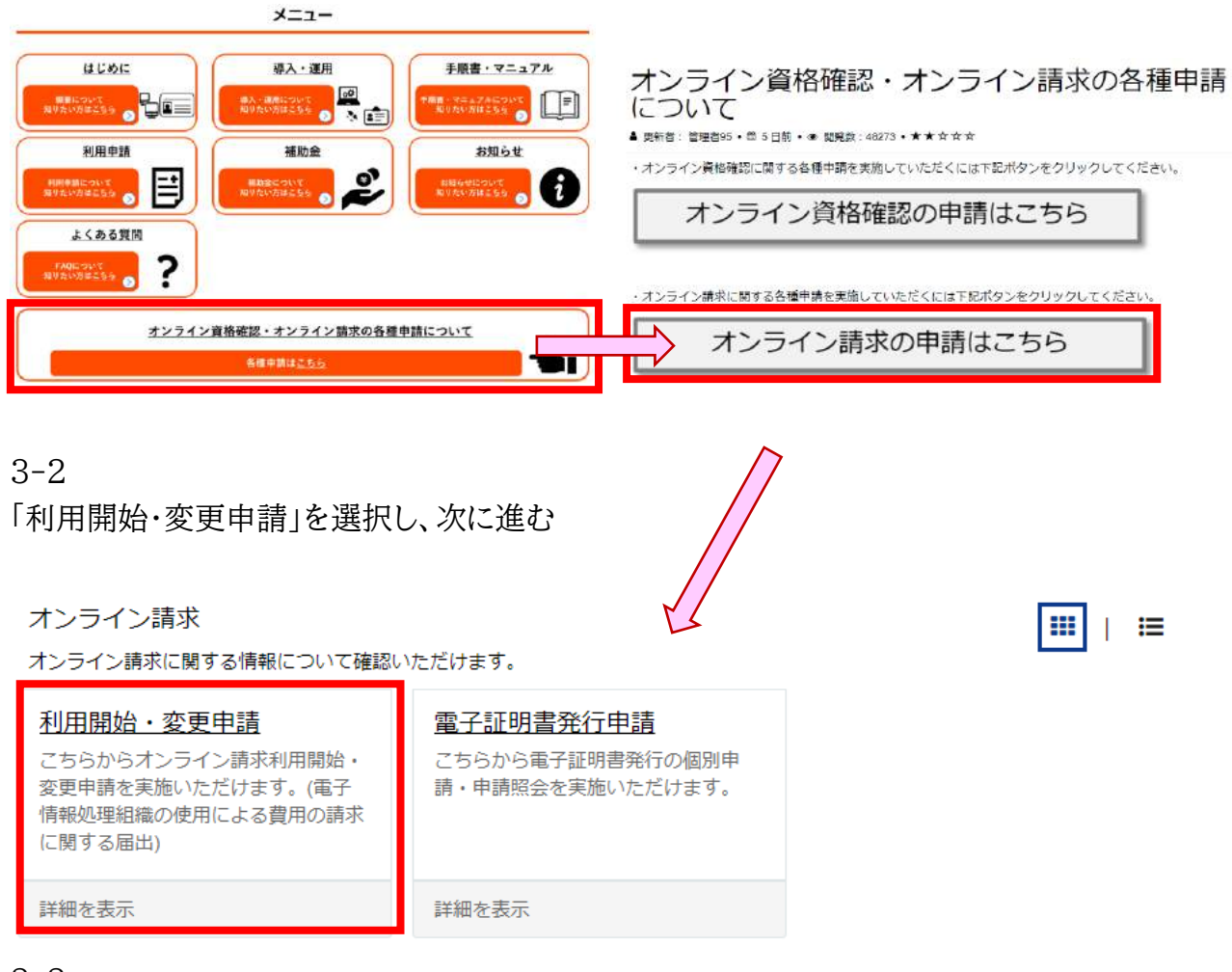

### 3-3

オンライン請求の利用開始・変更申請 の概要が表示されます。 内容をご一読いただき、サイト下部から利用申請手続きを進めてください。

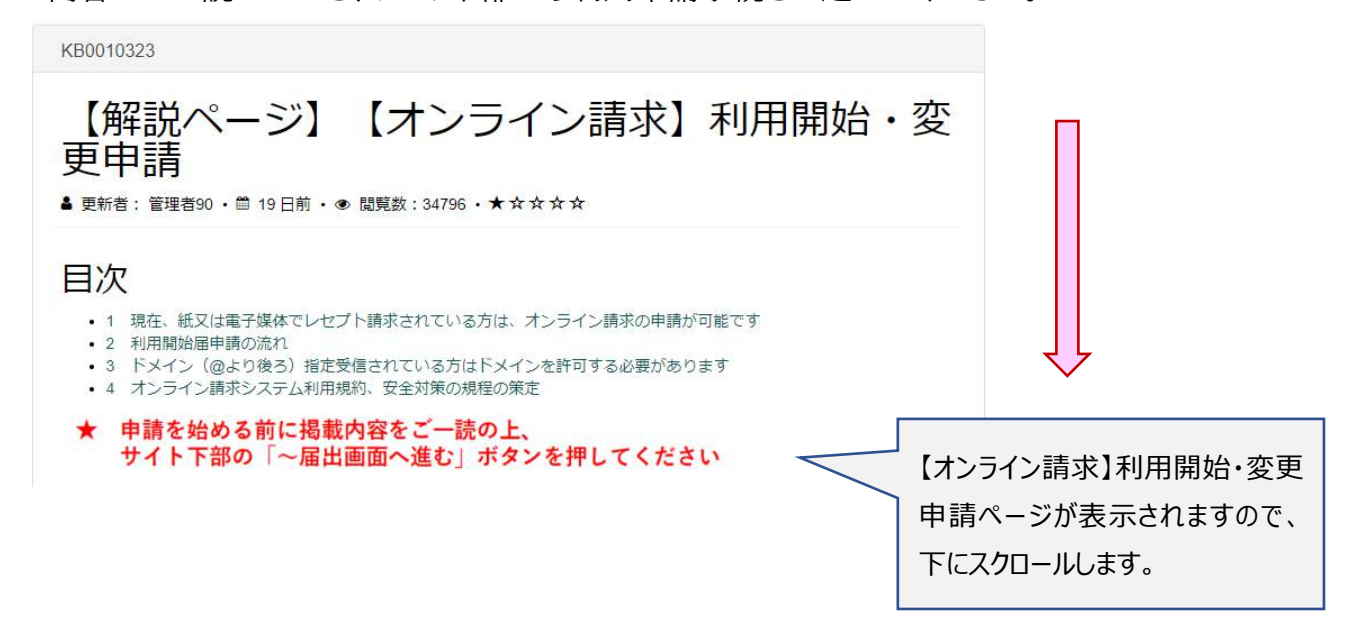

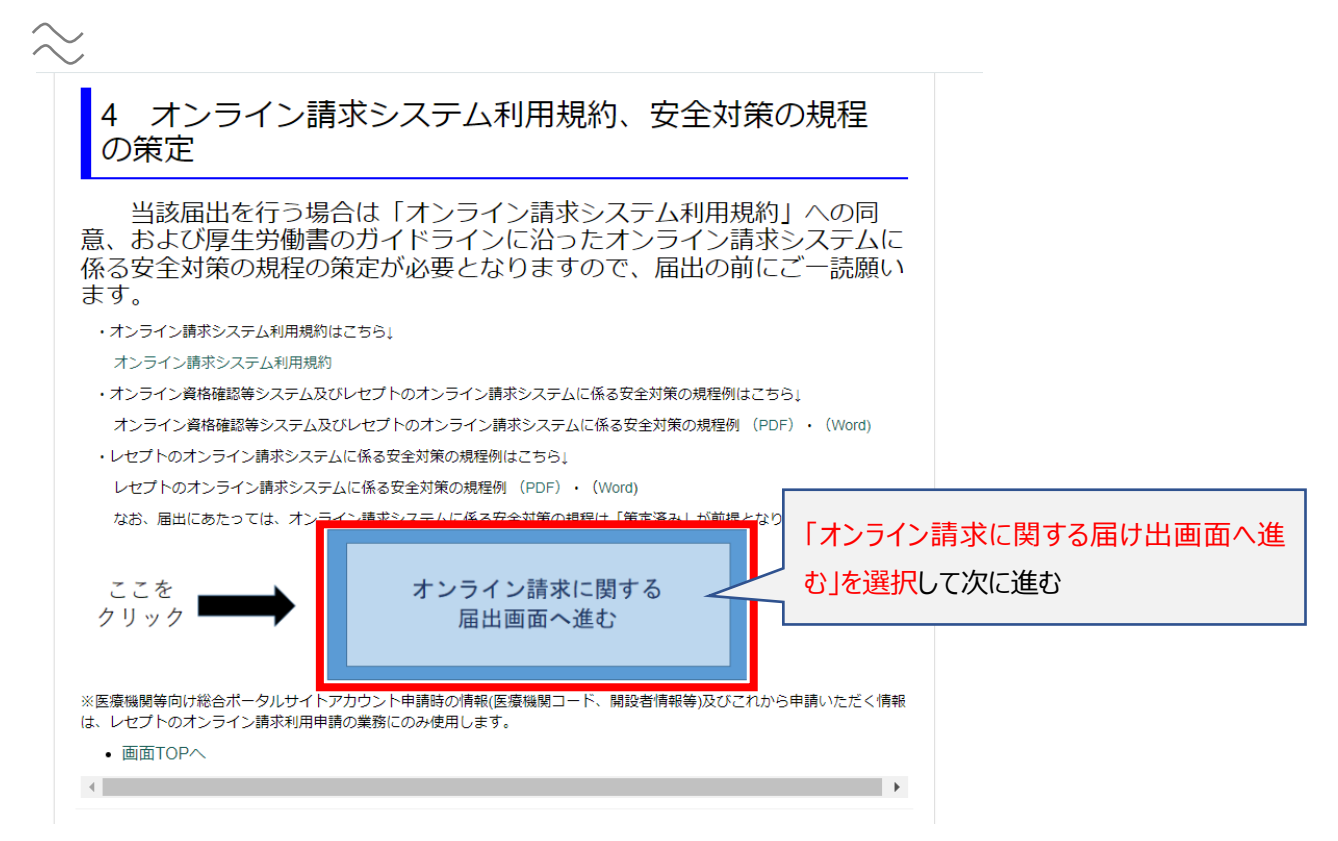

オンライン請求の利用開始・変更申請フォームが表示されますので、必須項目を全て入力してく ださい。

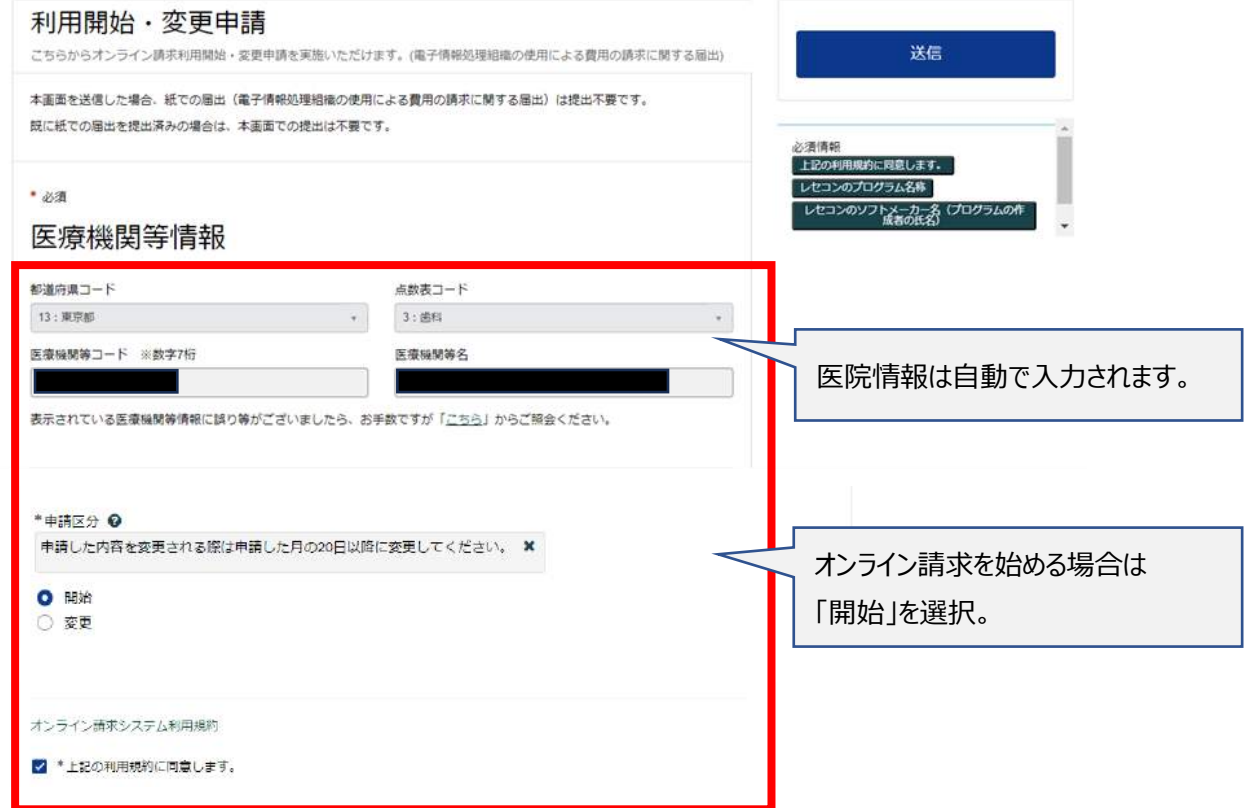

<u> Tantan di Kabupaten Selaman di Kabupaten Selaman di Kabupaten Selaman di Kabupaten Selaman di Kabupaten Selama</u>

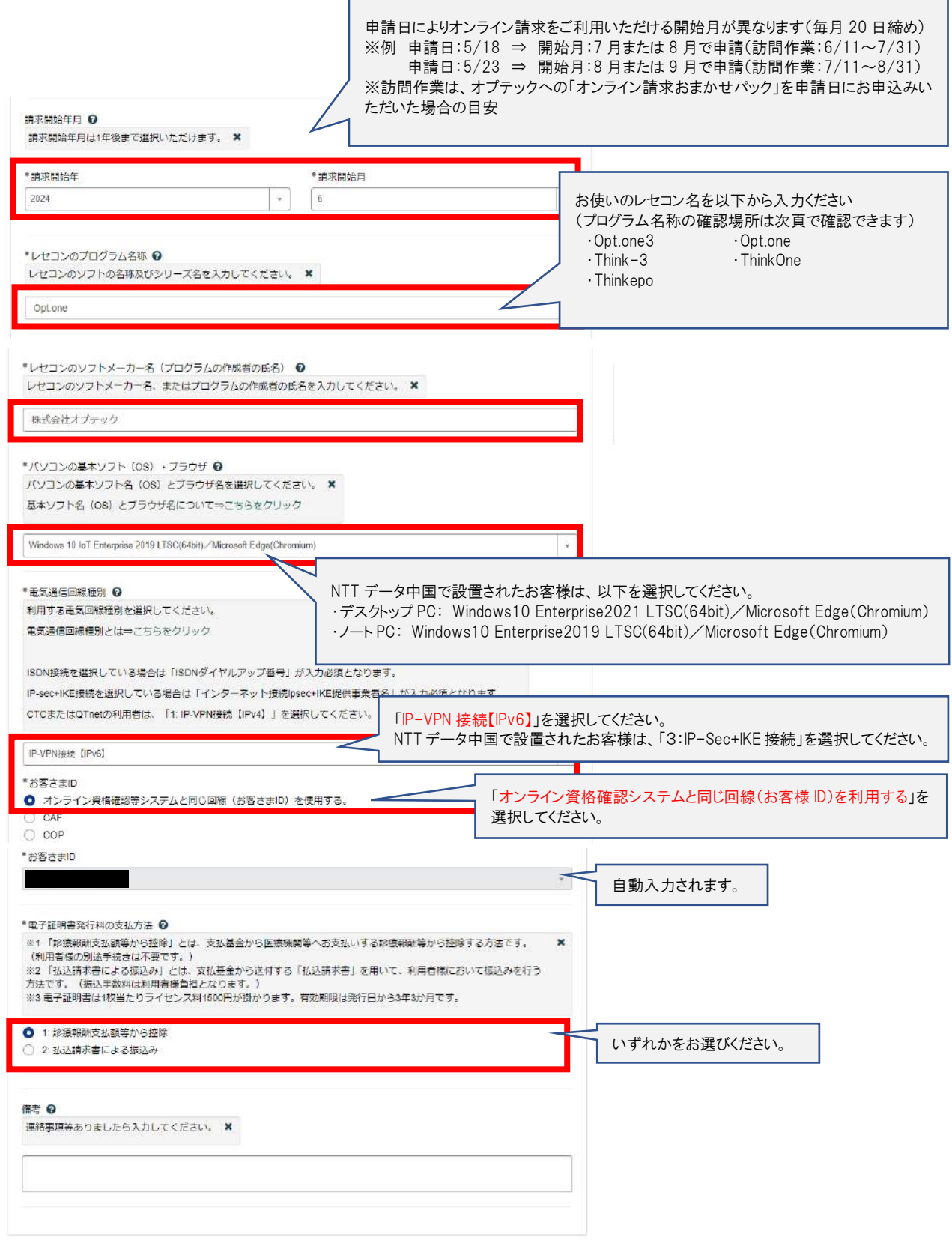

# 3-5 入力内容を確認し、利用規約に同意したら「送信」をクリックします

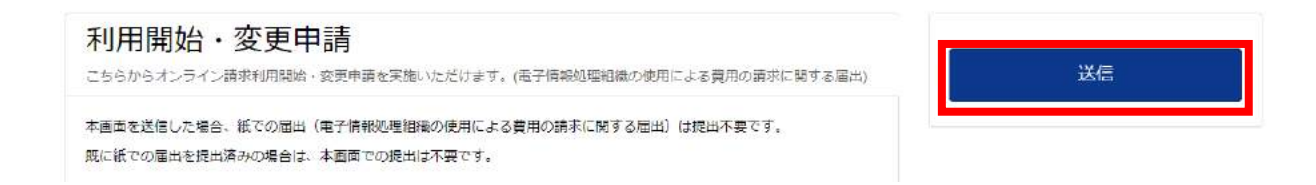

ここまでの作業で「オンライン資格確認利用申請」と「電子証明書の発行申請」と「オンライン請求 開始の届け出」は終了です